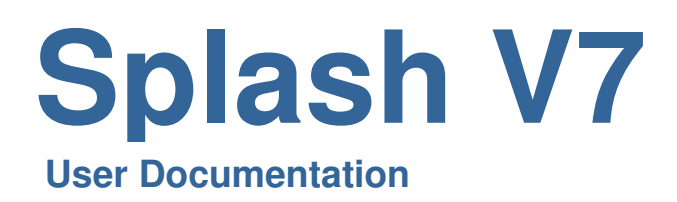

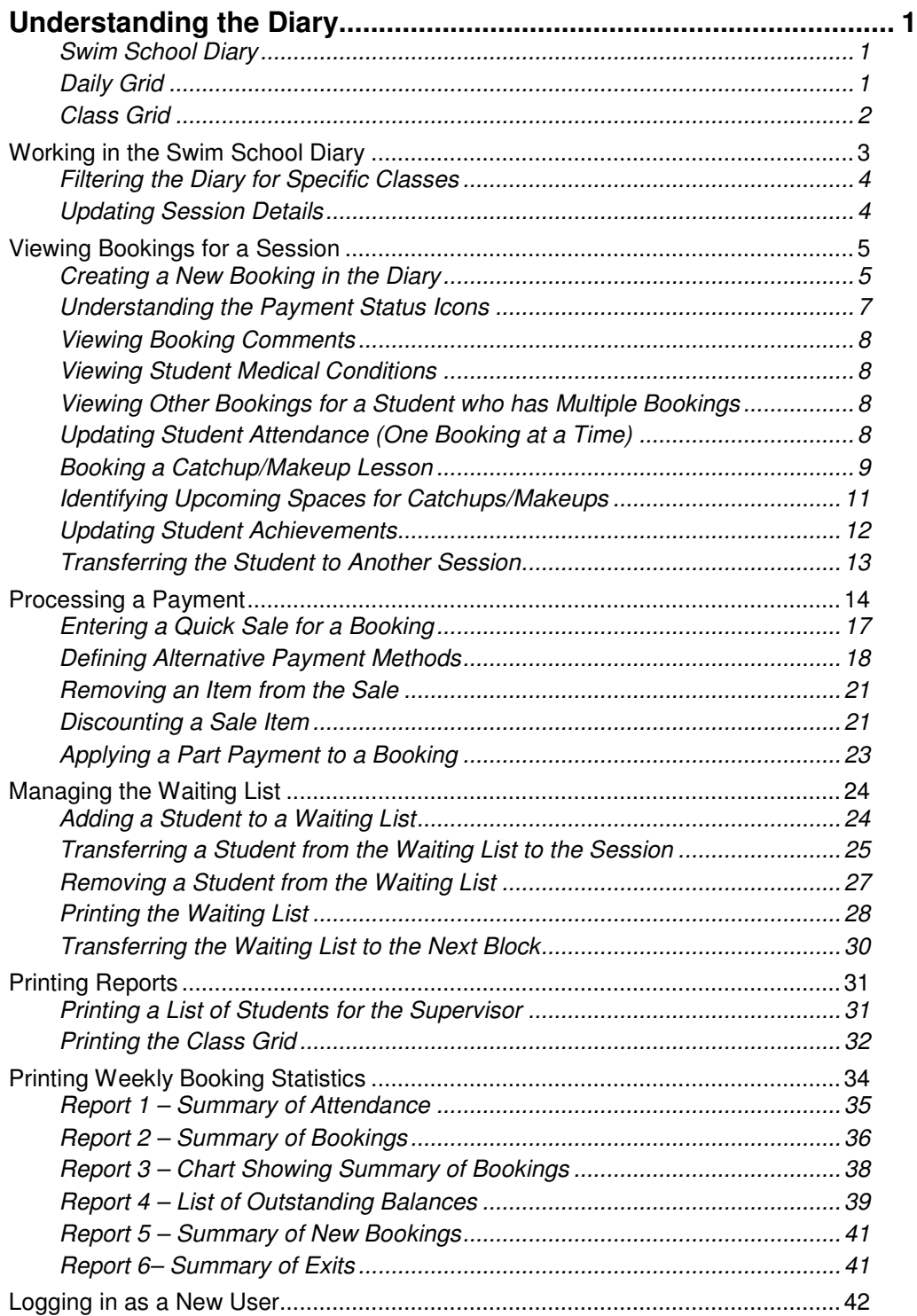

 $\mathcal{L}^{\mathcal{L}}(\mathcal{L}^{\mathcal{L}})$  and  $\mathcal{L}^{\mathcal{L}}(\mathcal{L}^{\mathcal{L}})$  and  $\mathcal{L}^{\mathcal{L}}(\mathcal{L}^{\mathcal{L}})$ 

# **Understanding the Diary**

The Swim School Diary provides access to most features required in the day-to-day operation of the Splash system. It enables you to display the sessions for a selected block along with the related bookings. Inside the diary you have the ability to update attendance, update achievements, receive payments, and transfer students from one session to another.

## **Swim School Diary**

This format provides the flexibility of being able to display all sessions for a defined weekday within a block in a specified year. You may also refine the list by selecting up to three class types.

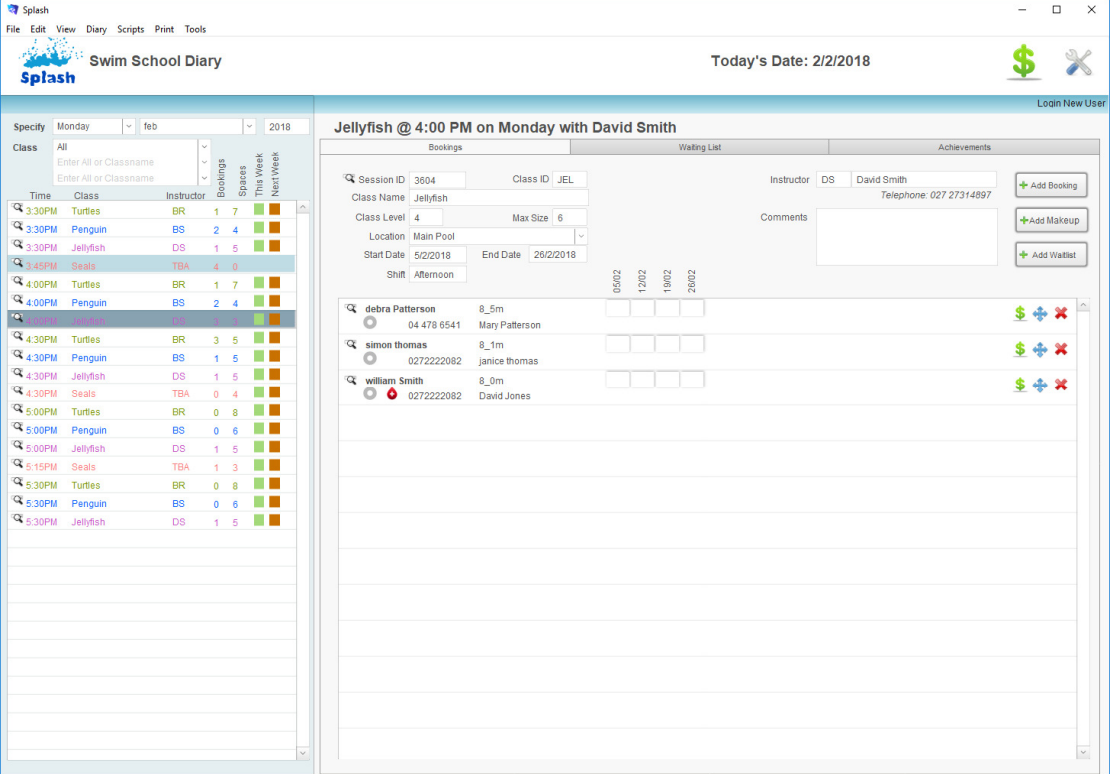

## **Daily Grid**

Unlike the Swim School Diary, the grid displays classes for all days of the week in one view. Display a list of who is booked into a class by hovering your cursor above the class name or by clicking directly on the required class. This view is not available for printing.

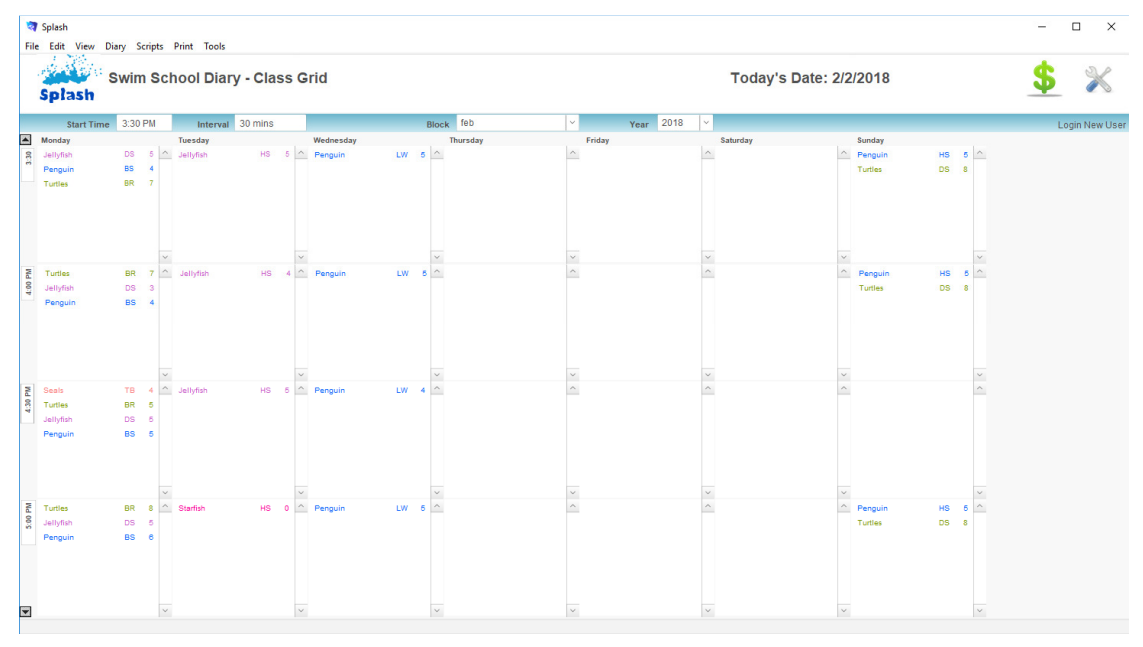

## **Class Grid**

Unlike the other two options for display, the class grid displays all classes for a selected day and shift. This view shows the students booked into each session. Click once on the session display icon to display more detail for the selected class.

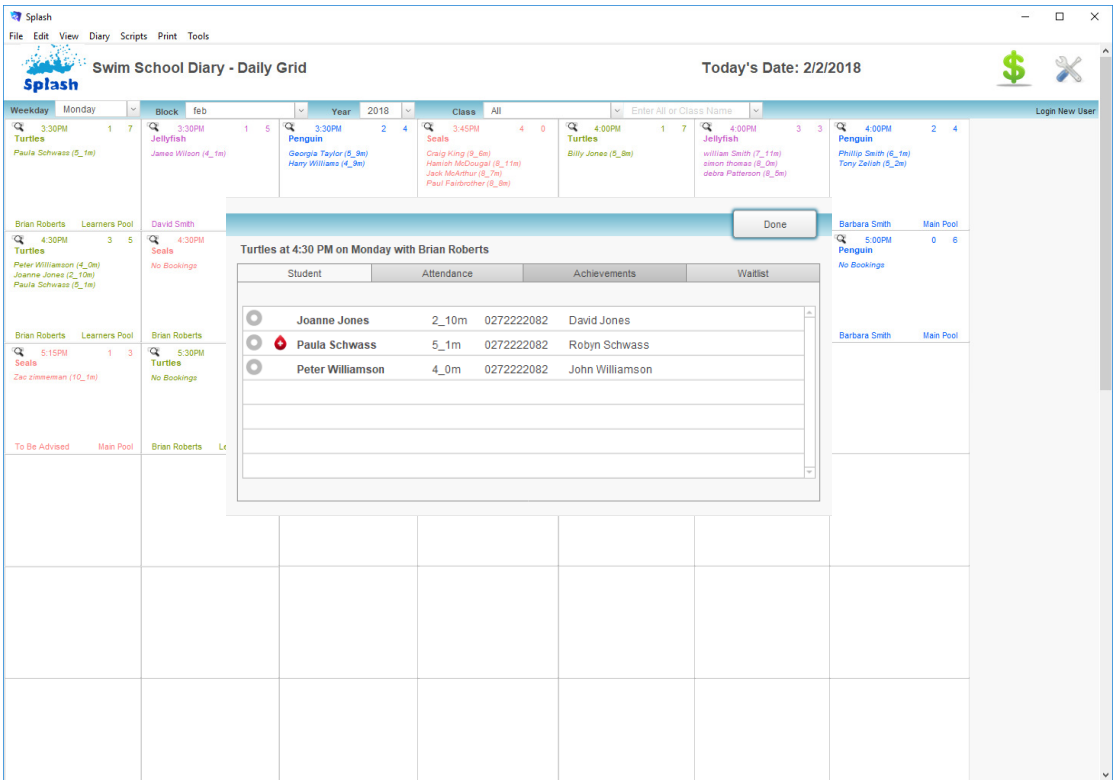

# **Working in the Swim School Diary**

The content of Swim School Diary is based on three key fields; the day of the week, the block, and the year. In addition to these three fields you may also filter by Class.

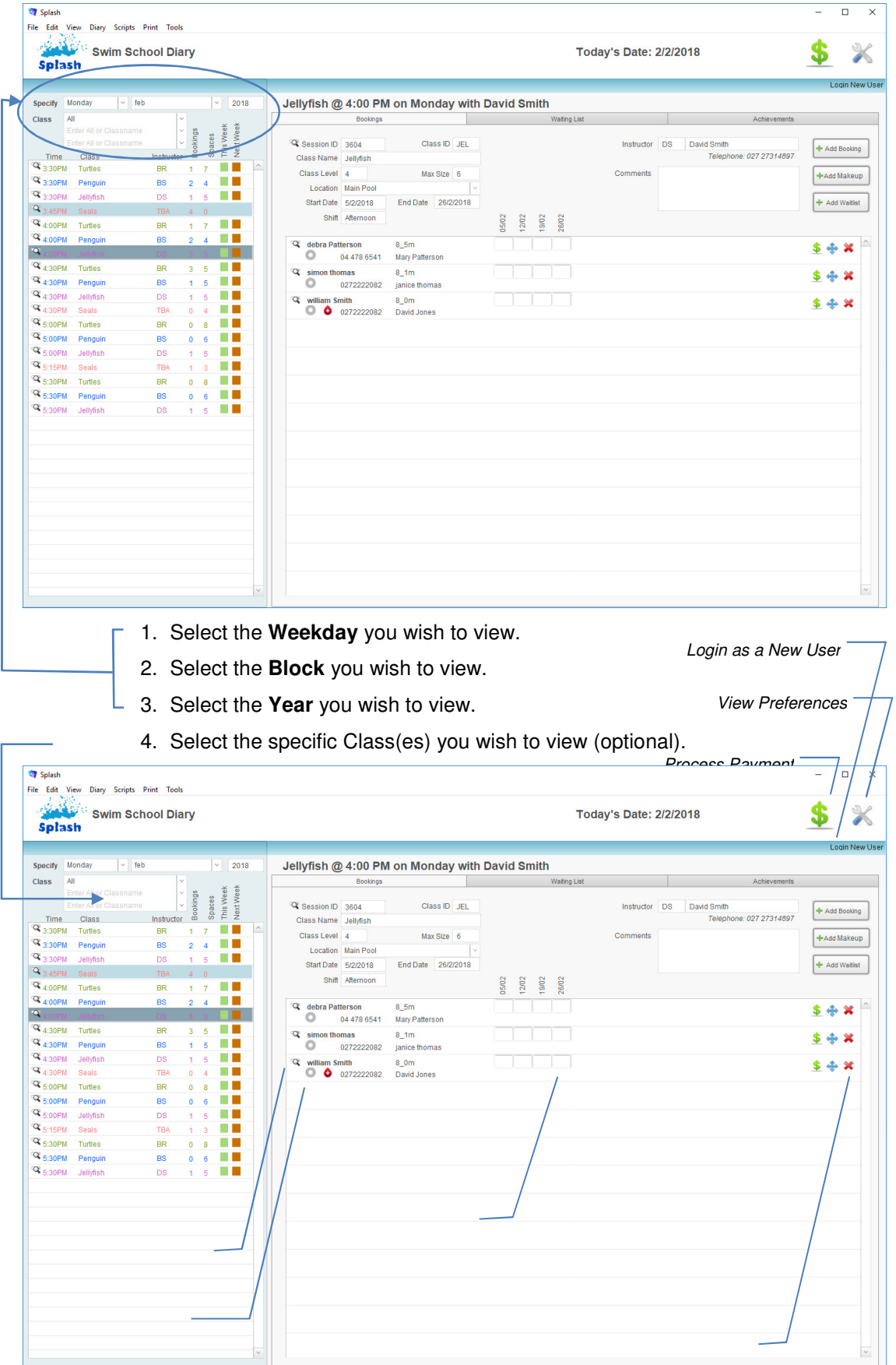

## **Filtering the Diary for Specific Classes**

Rather than display the entire list of sessions you may elect to display sessions for a selected class type or multiple class types.

- 1. Ensure the Swim School Diary is displayed on your screen.
- 2. Select the required Day, Block and Year at the top of the diary screen.

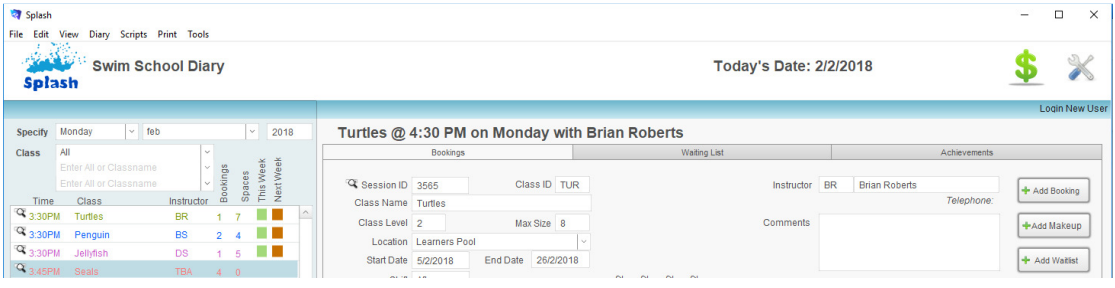

3. Select the class you wish to display from the drop-down list provided.

4. Repeat step 3 until all the required classes are displayed.

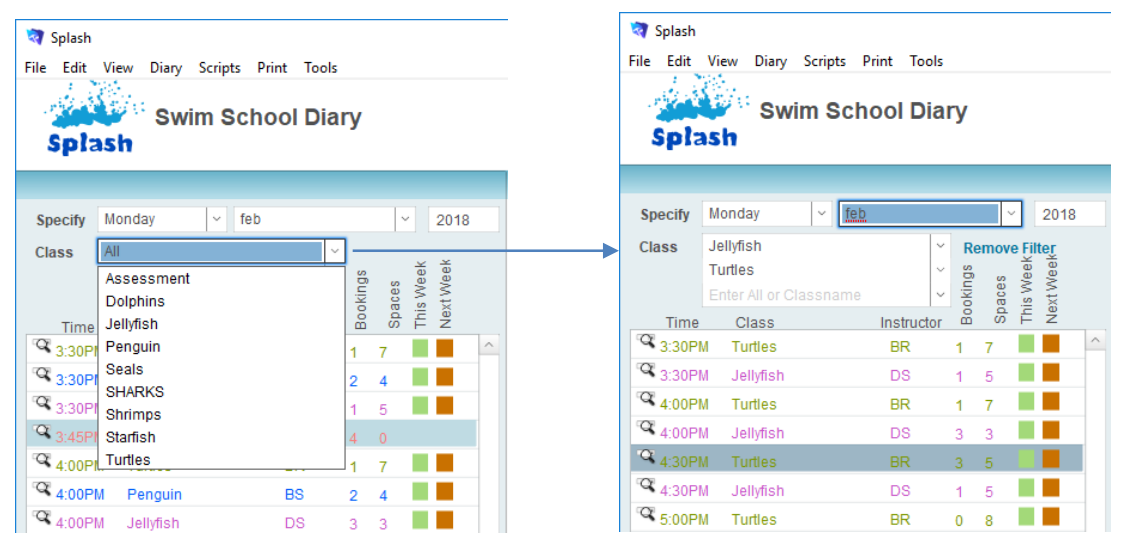

## **Updating Session Details**

Elements of the session can be updated within the diary. Updating session information here will automatically update the original session record and any active bookings.

Your ability to edit session information is dependent upon your access privileges. The Edit Session checkbox must be selected in your user account if you wish to update session information.

## **Viewing Bookings for a Session**

- 1. Ensure the correct day, block and year are displayed at the top left of your screen.
- 2. Use the list on the left of your screen to click the class name for session you wish to display.
- 3. All bookings for the selected session will be displayed within the panel on the right of the screen.

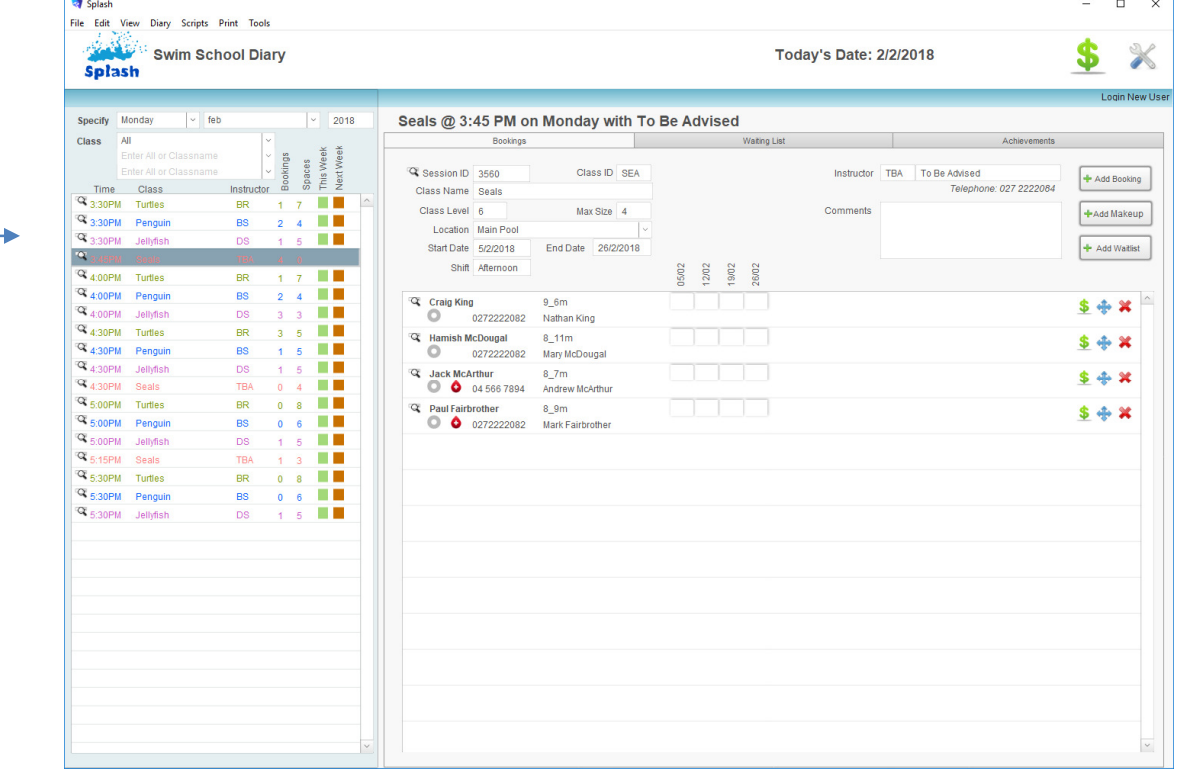

## **Creating a New Booking in the Diary**

Bookings may be made within the diary or within the Sessions module. The diary provides a more efficient method of booking a student into a session.

- 1. Select the required Day, Block and Year at the top of the diary screen to locate the session you wish to book the student in to.
- 2. Use the list on the left of your screen to click the class name for the session you wish to book the student in to.

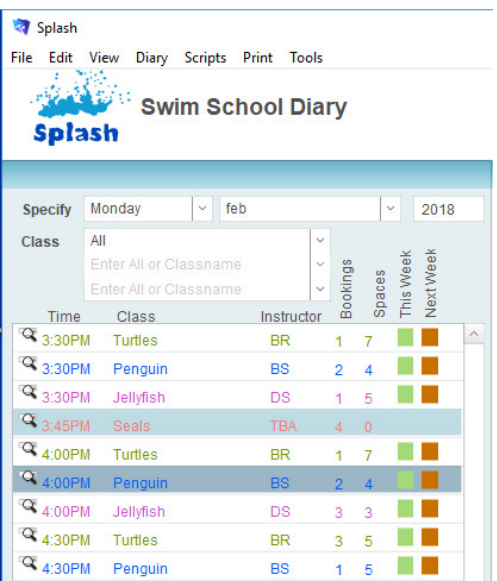

3. All bookings for the selected session will be displayed on the right of your screen.

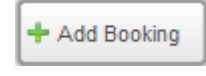

4. Click once on the **Add Booking** button to display the **Select a Student** dialog. Your cursor will be flashing in the filter field.

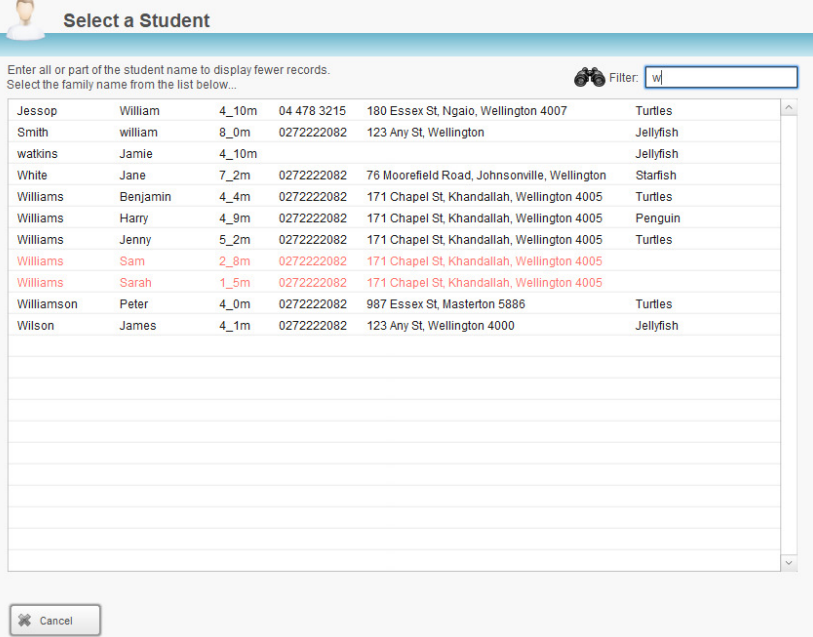

5. Begin typing either the student first name or last name (or part thereof) in the **Filter** box to display a list of all students who match the text entered. The list of students will be revised as you type.

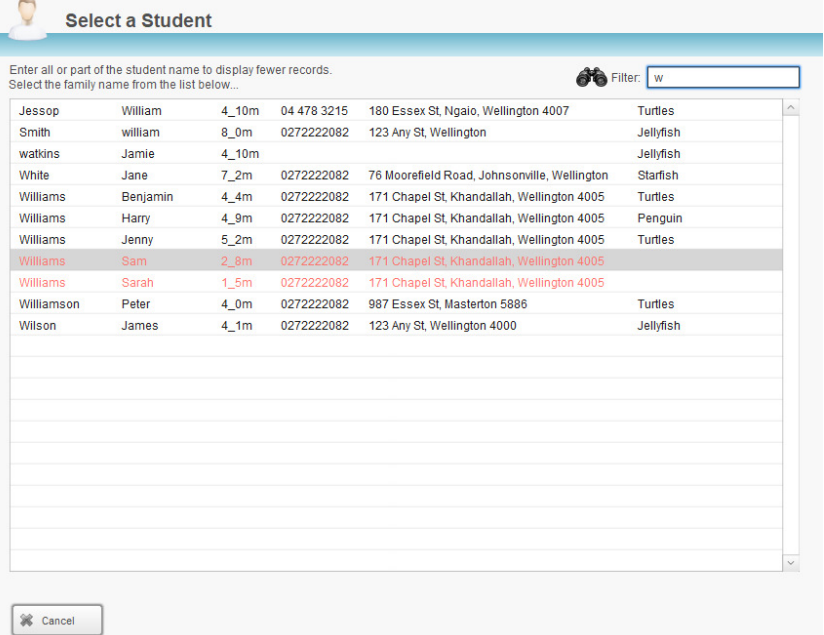

- 6. Click once on the line that contains the name, age and address of the student you wish to add to the class.
- 7. The Enter New Booking dialog will be displayed on your screen. The student and session details will be completed for you.

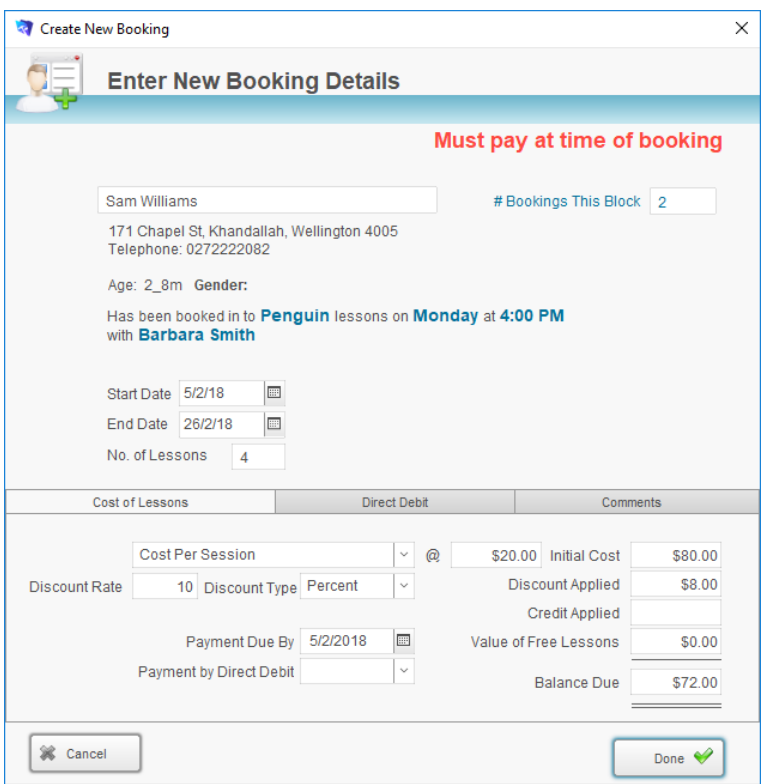

- 8. Confirm the **Start Date** and number of sessions for the new booking.
- 9. Customise any pricing if necessary and click the **Done** button to save the booking and return to the diary screen.

#### **Understanding the Payment Status Icons**

- 1. Select the required Day, Block and Year at the top of the diary screen.
- 2. Use the list on the left to click once on the session you wish to display.

## Types of Booking Status Icons

When displayed in the diary, each student booking is preceded by a payment status icon. The icon has four states of display: Unpaid, Part Paid, Fully Paid, Credit.

> 1. Hover your cursor over the status icon to display the current balance of the booking.

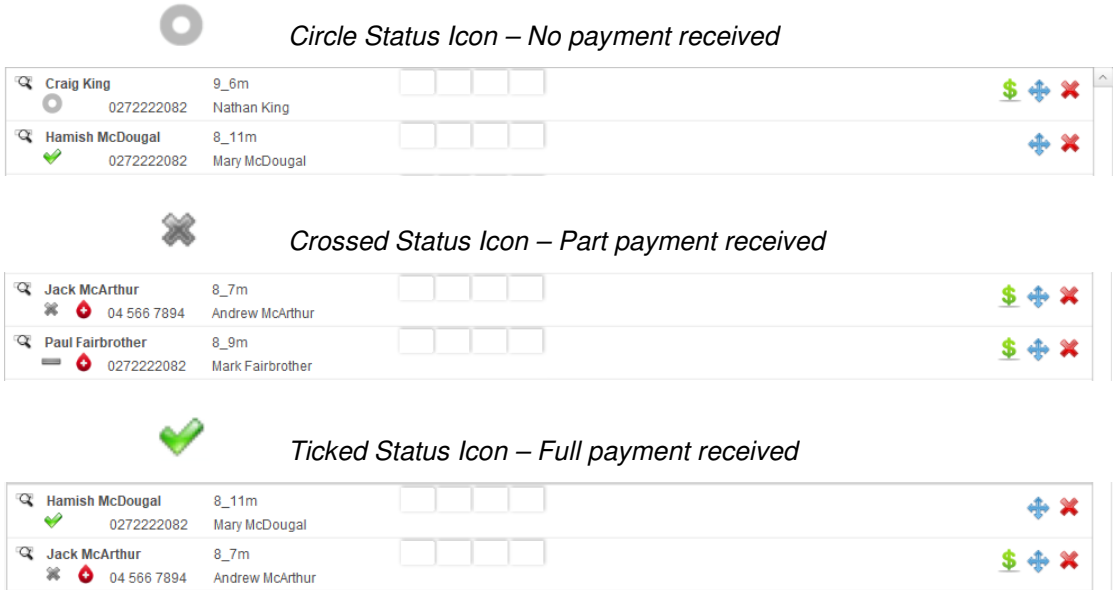

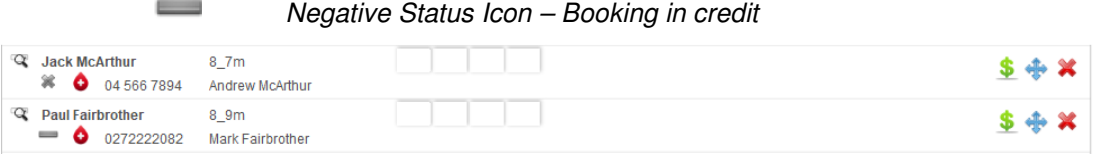

## **Viewing Booking Comments**

Comments may be entered on any booking record. Comments are initially copied from the student file, however additional comments may be added. When comments are entered a small yellow note icon will appear below the students' name in the diary.

#### Displaying the Student Comments

When displayed in the diary, a student booking which contains comments is displayed with a yellow note icon.

> 1. Hover your cursor over the note to display the comments that have been entered.

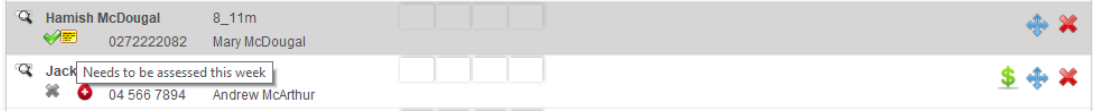

#### **Viewing Student Medical Conditions**

Each student booking which contains a notified medical condition is displayed with the health symbol in the diary.

- 
- 1. Hover your cursor over the health symbol to display a message containing the notified medical condition.

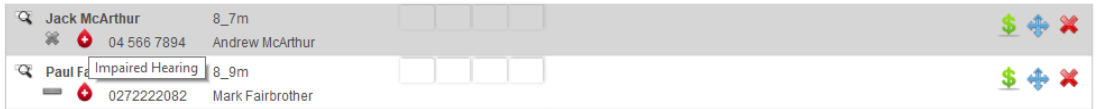

## **Viewing Other Bookings for a Student who has Multiple Bookings**

Each student with multiple bookings in the current block will be displayed with an asterisk to the left of the student name when it is viewed in the diary.  $*$ 

> 1. Hover your cursor over the asterisk to display a message containing a list of the other bookings for the selected student.

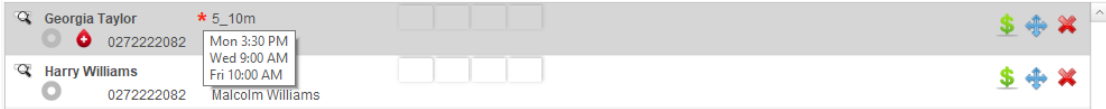

## **Updating Student Attendance (One Booking at a Time)**

Student attendance can be updated from either the diary or within the booking record. When updating attendance manually the diary is the most efficient place to work. The following default attendance settings have been defined in Splash (go to Preferences to amend the list if required):

> P = Present  $A = Absent$ NA = Notified Absence C – Cancelled (by Swim School) PH = Public Holiday

**NB:** Attendance reporting by default uses **P** to indicate a student was **Present** at a session. If you wish to use another code, simply update the preferences to reflect your choice.

1. Select the required Day, Block and Year at the top of the diary screen.

2. Use the list on the left of your screen to select the session you wish to update.

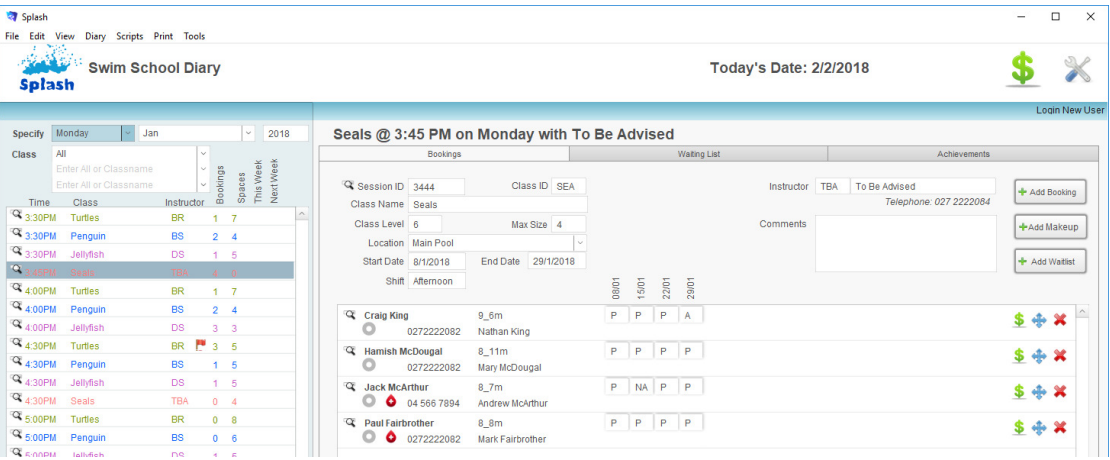

3. All bookings for the selected session will be displayed in the panel on the right of the screen.

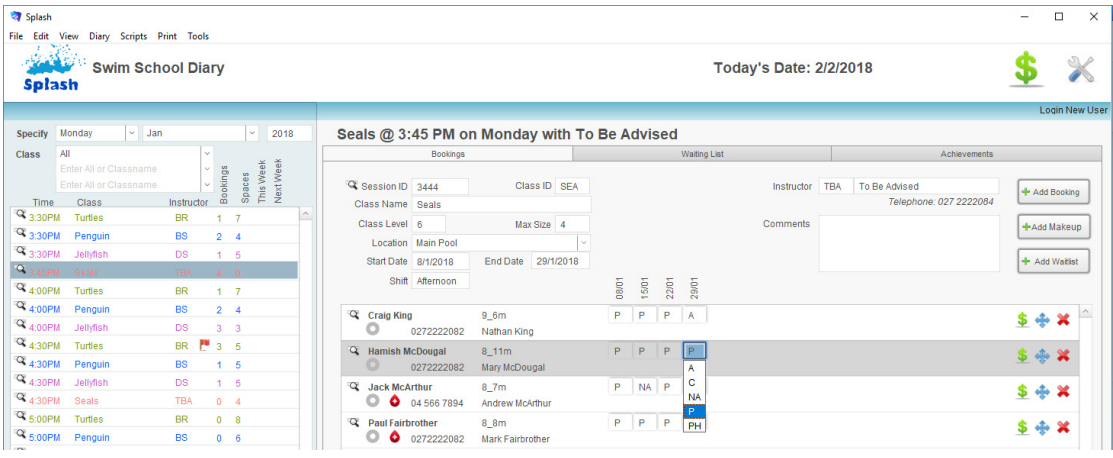

- 4. Update attendance by choosing the appropriate attendance code from the drop-down menu displayed for the required date.
- **NB:** See the Bookings User Guide for instructions on updating attendance in bulk.

## **Booking a Catchup/Makeup Lesson**

Catchup lessons can only be created from the diary. Bookings can only be made in a session that has vacancies. If the class has future catchups scheduled (which makes the class full on those dates) you may be unable to enter additional bookings.

- 1. Select the required Day, Block and Year at the top of the diary screen to display the session you want to book the student in.
- 2. Use the panel on the left of your screen to select the session you would like to book a catchup lesson for.
- 3. All bookings for the selected session will be displayed in the panel on the right of your screen.

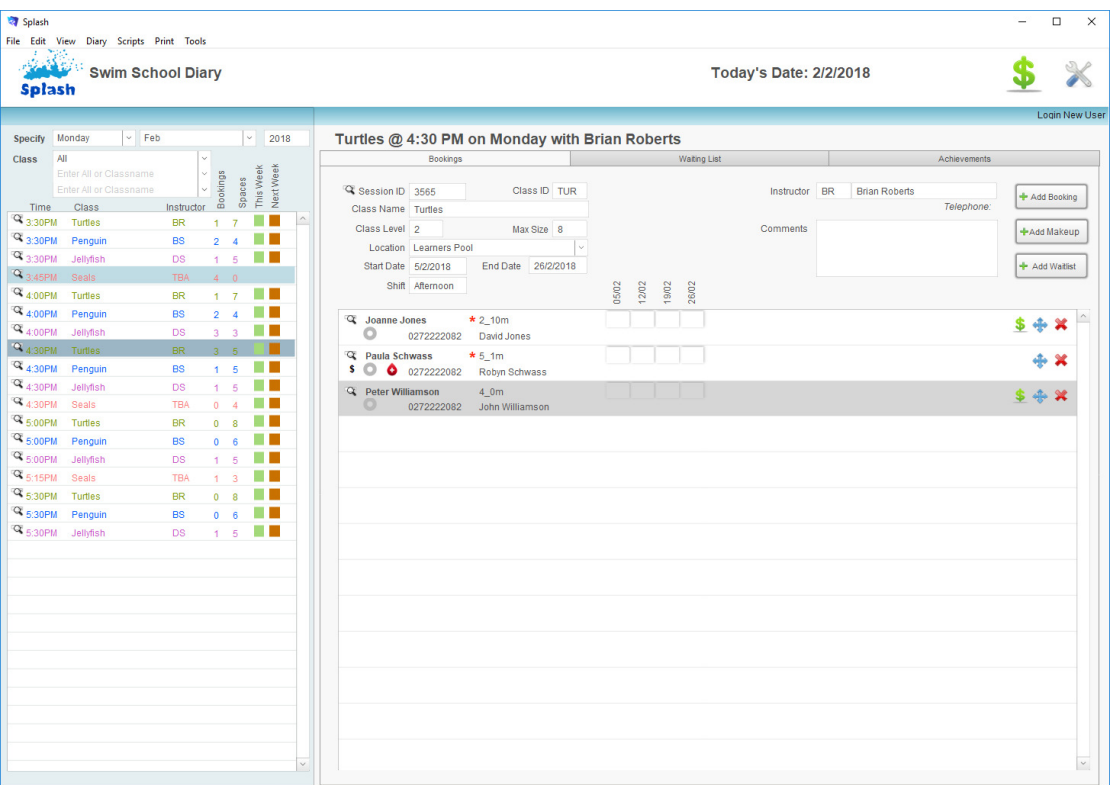

4. Click once on the **Add Catchup/Makeup** button to display the **Select a Student** dialog.

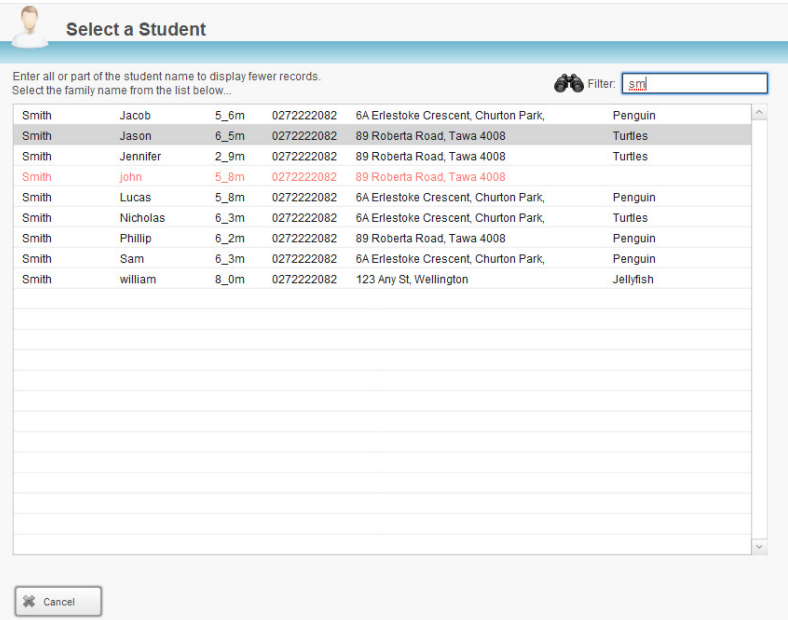

- 5. Begin typing either the student first name or last name to display a list of all students with a matching name. The list will be revised as you type.
- 6. Click once on the line, which contains the student name, age, and address you wish to book the catchup for.
- 7. The Enter New Catchup Details dialog will be displayed on your screen. The student and session details will be completed for you.

![](_page_14_Picture_63.jpeg)

- 8. Update the **Start Date** to display the date the catchup lesson is being taken.
- 9. Click the **Done** button to save the booking and return to the diary screen.

**NB:** An "Active" catchup lesson will appear in green text. A catchup is regarded as active if the date of the catchup is within 7 days of the current date. Students entered for catchup lessons will automatically appear on printed listings while they are active. The status of a catchup lesson will revert to "Exited" when outside the active timeframe. A past catchup is displayed in red text, while a future catchup is displayed in orange text.

#### **Identifying Upcoming Spaces for Catchups/Makeups**

Upcoming spaces for either this week or next week are represented as green and oranges boxes in the diary. Simply click the box to create a catchup/makeup lesson.

- A green box represents a space this week,
- An orange box represents a space next week.

![](_page_14_Picture_64.jpeg)

### **Updating Student Achievements**

Student achievements can be updated from either the diary, the booking record or from the iPad. Each row in the achievement portal contains four fields:

The Goal – displays a description of the goal a student is working towards.

Progress Status – contains a drop-down list of possible stages in respect to the swimmers progress towards the selected goal. The menu may be changed within your preferences.

Comments –a free text field that enables you to enter any comments about the students' progress towards the selected goal.

Date of Completion – the date of completion should be completed when a child has successfully demonstrated the assigned task.

- 1. Select the required Day, Block and Year at the top of the diary screen.
- 2. Use the list on the left of your screen to select the session you wish to update.

![](_page_15_Picture_77.jpeg)

3. Click the achievement tabcard.

- 4. A list of all students in the selected session will be displayed on the top right of your screen.
- 5. Click once on each student name to display their progress towards goals..
- 6. Update assessment details for each goal as required.

![](_page_15_Picture_78.jpeg)

#### **Transferring the Student to Another Session**

Use the transfer command to move a student from one session to another, this command should be used when you do not need to keep a record of the original booking. If you wish to keep a record of the original booking, use the Exit process and rebook the child in a new session.

- 1. Select the required Day, Block and Year at the top of the diary screen.
- 2. Use the list on the left of your screen to select the session you wish to update.
- 3. Locate the booking you wish to move.

![](_page_16_Picture_77.jpeg)

![](_page_16_Picture_6.jpeg)

- 4. Click once on the transfer button displayed to the right of the booking record.
- 5. You will be asked to confirm your request to move the selected student to another class.

![](_page_16_Picture_78.jpeg)

6. You will be prompted to select the session you would like to move the student into.

![](_page_16_Picture_79.jpeg)

- 7. Display the new session details on your screen by updating the Day, Bock and Year settings at the top of the diary screen.
- 8. Click once on the session you wish to move the student in to.

## **Processing a Payment**

1. Ensure the Diary is displayed on your screen.

2. Click the \$ button displayed on the top right of the window.

\$

![](_page_17_Picture_42.jpeg)

- 3. The POS interface will be displayed on your screen.
- 4. Use the panel on the top left of the screen to select the category which contains the button for the item being sold.

![](_page_17_Picture_43.jpeg)

5. Click once on the product you wish to include in your sale.

| Freddo Frog                |  |  |
|----------------------------|--|--|
| Mars Bar                   |  |  |
| Chupa Chups                |  |  |
| Chips                      |  |  |
| Small Snake                |  |  |
| killer python<br>\$1<br>ı. |  |  |
|                            |  |  |
|                            |  |  |

6. The item you have selected will move across to the Sale Item box

![](_page_18_Figure_2.jpeg)

![](_page_18_Picture_39.jpeg)

7. If you are selling multiple items of the same product click the **Clr** button, then select the actual quantity being sold.

![](_page_19_Figure_1.jpeg)

- 8. Repeat steps 4 through 7 until all products have been define for the sale.
- 9. As you enter additional items they will move further down the scree within the sale items area of the screen.

![](_page_19_Picture_61.jpeg)

10. When all items have been defined, click the **END** button.

![](_page_19_Picture_6.jpeg)

11. You will be asked to define the payment method for the selected sale. Choose EftPOS or Cash to complete the sale and return to the POS screen. Click Cancel to export the dialog box without completing the sale.

![](_page_19_Picture_62.jpeg)

#### **Entering a Quick Sale for a Booking**

Clicking the green dollar symbol displayed within the booking line triggers a quick sale for the selected booking. After selecting the dollar sign a sale will be created, the family will be selected and the selected booking information will be added to the sale.

- 1. Ensure the Diary is displayed on your screen.
- 2. Click the \$ displayed in the row for the booking you wish to pay.

![](_page_20_Picture_41.jpeg)

- 3. The POS interface will be displayed on your screen.
- 4. The selected booking will be moved to the sale item portal and all bookings for the selected family will be displayed in the panel on the right of the screen.

![](_page_21_Picture_48.jpeg)

- 5. Select additional bookings or amend the payment amount of the existing item.
- 6. When all items for the sale have been selected, click the END or NEXT button to complete the sale.

## **Defining Alternative Payment Methods**

1. Ensure the Diary is displayed on your screen.

![](_page_21_Picture_5.jpeg)

**END** 

 $\overline{a}$  $\overline{\phantom{a}}$ 

2. Click the \$ button displayed on the top right of the window.

![](_page_21_Picture_49.jpeg)

3. The POS interface will be displayed on your screen.

- 4. Click once in the Family ID field on the right of the screen.
- 5. The Select Family dialog will be displayed on your screen. Enter the family name (or part thereof) in the filter field. The content of the list will be revised as you type.

![](_page_22_Picture_69.jpeg)

- 6. When you have identified the correct family simply click anywhere within the required row.
- 7. You will be returned to the POS screen, all existing bookings for the selected family will be displayed in the panel on the right of the screen. This area is displayed in two cards ; with balance and zero balance.

![](_page_22_Picture_70.jpeg)

- 8. Click once on the booking you wish to process a payment for. The booking details will be copied to the sale item area of the screen.
- 9. Repeat step 8 until all bookings have been defined for the sale.
- 10. When all bookings and products have been defined for the sale, click the **Next** button to define the method of payment.

![](_page_22_Picture_9.jpeg)

11. The End Sale dialog will be displayed on your screen.

![](_page_23_Picture_43.jpeg)

12. Choose the payment method by clicking the appropriate payment buttons on the left of your screen.

![](_page_23_Picture_44.jpeg)

13. Payments may be split across multiple payment types. Simply select the required method of payment and update the amount being paid for each selection.

![](_page_23_Picture_45.jpeg)

**END** 

14. To complete the sale, click the **End** button.

15. Complete the sale by clicking the **End** or **Next** button.

#### **Removing an Item from the Sale**

An item may be deleted from the sale while it is displayed at the top of the sale item screen. If the item you wish to remove is not displayed at the top of the list, simply click on it to return it to the top. An item cannot be removed from the sale after the sale has been completed.

![](_page_24_Picture_81.jpeg)

- 1. Ensure the item you wish to remove is displayed in the sale item area at the top of the screen.
- 2. If the items is not displayed at the top of the list, simply click the required item.
- 3. Click the **Del** button
- 4. Complete your sale by clicking the End or Next button.

## **Discounting a Sale Item**

1. Ensure the Diary is displayed on your screen.

![](_page_24_Picture_9.jpeg)

- 2. Click the \$ button displayed on the top right of the screen.
- 3. The POS interface will be displayed on your screen.
- 4. Select the product you wish to sell.
- 5. A discount can be applied to an item while it is displayed at the top of the sale item list.
- 6. Click the Discount box at the right of the sale item screen to display the Staff Discount screen. -

![](_page_24_Picture_82.jpeg)

![](_page_25_Picture_0.jpeg)

- 7. Either click an existing discount button or enter the amended price on the right of the screen.
- 8. Click Commit to return to your sale screen.
- 9. A cross will be displayed in the discount box when an item has been discounted.

![](_page_25_Figure_4.jpeg)

10. Complete your sale by clicking the **End** or **Next** button.

**NB:** A history of all discounts is recorded in the Discounts area of Splash POS.

## **Applying a Part Payment to a Booking**

Part payments are only available for bookings. Products must be paid in full at the time of purchase.

1. Ensure the Diary is displayed on your screen.

![](_page_26_Picture_3.jpeg)

- 2. Click the \$ button displayed on the top right of the screen.
- 3. The POS interface will be displayed on your screen.
- 4. Select the booking you wish to process a payment for.
- 5. A part payment can only be defined while the booking appears in the sale item area at the top of the list.
- 6. Click the unit price written in black.

![](_page_26_Figure_9.jpeg)

- 7. The Part Payment of Booking dialog will be displayed on your screen.
- 8. Enter the amount of the payment you would like to apply and click OK.

![](_page_26_Picture_90.jpeg)

9. The booking will be displayed with a revised unit price..

![](_page_26_Picture_91.jpeg)

10. Repeat steps 4 through 9 until all relevant bookings have been selected.

11. Complete your sale by clicking the **End** or **Next** button.

**NB:** The above command does not reduce the price of the initial booking, it simply applies a part payment to the outstanding balance.

## **Managing the Waiting List**

## **Adding a Student to a Waiting List**

- 1. Select the required Day, Block and Year at the top of the diary screen.
- 2. Use the list on the left of your screen to select the session you wish to update.
- 3. Click the **Waiting List** tabcard. All students wait listed for the selected session will be displayed on the lower right corner of your screen.

![](_page_27_Picture_69.jpeg)

4. Add a new student to the waiting list by clicking the **Add Waitlist** button.

![](_page_27_Picture_70.jpeg)

- 5. The Select a Student dialog will be displayed on your screen. You cursor will be flashing in the Filter field.
- 6. Begin typing either the first name or the surname of the swimmer you wish to waitlist. The list will be revised as you type.
- 7. Click once on the line containing the name of the student you wish to add to the waiting list.

![](_page_27_Picture_71.jpeg)

8. The **Enter New Wait List** dialog will be displayed on your screen.

![](_page_28_Picture_46.jpeg)

9. Enter any additional comments and click the **Done** button to return to the diary.

#### **Transferring a Student from the Waiting List to the Session**

- 1. Select the required Day, Block and Year at the top of the diary screen.
- 2. Select the session containing the waitlist by clicking on the waiting list icon in the left panel on your screen.

![](_page_28_Picture_47.jpeg)

- 3. You will be taken to the waitlist screen. All students wait listed for the selected session will be displayed on the lower right corner of your screen.
- 4. Click the four directional arrow to the right of the student name in the wait list.

![](_page_29_Picture_25.jpeg)

5. A message will be displayed asking if you wish to transfer the student from the waiting list into the selected session.

![](_page_29_Picture_26.jpeg)

6. Click **OK** to continue.

![](_page_29_Picture_27.jpeg)

- 7. The **Enter New Booking** dialog box will be displayed on your screen.
- 8. Update the booking details to include the correct start date, number of sessions and cost.
- 9. Click **Done** to continue and return to the diary.

#### **Removing a Student from the Waiting List**

- 1. Ensure the Swim School Diary is displayed on your screen.
- 2. Select the required Day, Block and Year at the top of the diary screen.
- 3. Use the list on the left of your screen to select the session you wish to update.

![](_page_30_Figure_7.jpeg)

- 4. Click the **Waiting List** tabcard or the red flag in the left panel for the required session. All students wait listed for the selected session will be displayed on the lower right corner of your screen.
- 5. Click the **Delete** button to the right of the student name in the waiting list.

![](_page_30_Figure_10.jpeg)

6. A message will be displayed asking if you wish to remove the student form the waiting list. Click OK to delete the waitlist entry or Cancel to close the dialog without making a change.

![](_page_30_Picture_117.jpeg)

### **Printing the Waiting List**

- 1. Ensure the Swim School Diary is displayed on your screen.
- 2. Select **Waiting List** from the Print menu.

![](_page_31_Picture_49.jpeg)

3. The Locate Waiting List Records dialog will be displayed on your screen. Enter the Block and Year for the waitlist records you wish to display and click OK.

![](_page_31_Picture_50.jpeg)

4. The second Locate Waiting List Records dialog will be displayed on your screen. Enter the Classname and/or student name if you wish to print a specific list, otherwise **leave blank for all waitlist records** in the selected Block and Year and click OK.

![](_page_31_Picture_51.jpeg)

![](_page_32_Picture_48.jpeg)

5. The report will be previewed on your screen. The status panel (at the top of the screen) lets you view other pages. When you have finished viewing the report click the **Continue** button on the status panel (or press ENTER).

![](_page_32_Picture_49.jpeg)

![](_page_32_Picture_50.jpeg)

7. The **Message** dialog will be displayed on your screen.

![](_page_32_Picture_51.jpeg)

8. Click **OK** to print the report or **Cancel** to return to your original screen without printing.

6.

## **Transferring the Waiting List to the Next Block**

At the end of each term you will create your schedule for the coming block. Splash provides the ability to automatically rollover both the sessions and the bookings to assist you with recreating the bookings. In addition to the rollover of bookings and you can also transfer your waiting list entries from one block to the next. This command is only successful after you have rolled over the session details.

1. Ensure the diary is displayed on your screen.

![](_page_33_Picture_54.jpeg)

- 2. Select **Rollover Waiting List** from the Scripts menu.
- 3. The Locate Waiting List Records dialog will be displayed on your screen. Enter the name of the Block and Year for the records you wish to rollover.

![](_page_33_Picture_55.jpeg)

4. The rollover will be performed, any flags displayed in the original block will now be displayed on the next block.

## **Printing Reports**

## **Printing a List of Students for the Supervisor**

- 1. Ensure the Swim School Diary is displayed on your screen.
- 2. Select the required Day, Block and Year at the top of the diary screen.
- 3. Select **List of … Students for the Supervisor** from the Print menu.

![](_page_34_Picture_50.jpeg)

4. The report will be previewed on your screen. The status panel (at the top of the screen) lets you view other pages. When you have finished viewing the report click the **Continue** button on the status panel (or press ENTER).

![](_page_34_Picture_51.jpeg)

5. The **Message** dialog will be displayed on your screen.

![](_page_35_Picture_51.jpeg)

6. Click **Yes** to print the report or **No** to return to your original screen without printing or emailing.

## **Printing the Class Grid**

- 1. Ensure the Swim School Diary is displayed on your screen.
- 2. Select the required Day, Block and Year at the top of the diary screen.
- 3. Select **Class Grid** from the Print menu.

![](_page_35_Picture_52.jpeg)

4. The report will be previewed on your screen. The status panel (at the top of the screen) lets you view other pages. When you have finished viewing the report click the **Continue** button on the status panel (or press ENTER).

![](_page_35_Picture_53.jpeg)

![](_page_36_Picture_26.jpeg)

5. The **Print Report** dialog will be displayed on your screen.

![](_page_36_Picture_27.jpeg)

6. Click **OK** to print the report or **Cancel** to return to your original screen without printing.

## **Printing Weekly Booking Statistics**

Weekly booking statistics are a series of six pre written reports. Simply enter a start and an end date and Splash will locate the relevant records and produce the following six reports.

- 1. Ensure the Swim School Diary is displayed on your screen.
- 2. Select **Weekly Booking Statistics** from the Print menu.

![](_page_37_Picture_55.jpeg)

- 3. The Specify Start and End Dates for Reporting dialog will be displayed on your screen.
- 4. Enter the date range for reporting. Dates should be entered as dd/mm/yy. Splash will use this date range (including the two specified) to locate data for each report. Click OK.

![](_page_37_Picture_56.jpeg)

- 5. The Specify Term and Year dialog will be displayed on your screen.
- 6. Enter the Term/Block and Year to be included in your reporting and click OK.

![](_page_38_Picture_58.jpeg)

7. Splash will now locate the relevant records for reporting. The following six reports will be displayed on your screen.

### **Report 1 – Summary of Attendance**

This report displays the total number of swimmers with a specified attendance code who were active at the time specified for your report.

9. The Specify Attendance Code dialog will be displayed on your screen.

10. Enter the attendance code you wish to have counted.

![](_page_38_Picture_59.jpeg)

- 10. In the example below P has been used to define a student as present for a lesson. The summary report shows a count of how many P's were entered for each date.
- 11. The report will be previewed on your screen. The status panel (at the top of the screen) lets you view other pages. When you have finished viewing the report click the **Continue** button on the status panel (or press ENTER).

![](_page_39_Picture_45.jpeg)

12. The **Print Report** dialog will be displayed on your screen.

![](_page_39_Picture_46.jpeg)

13. Click **Print** to print the report, PDF to save the report as a PDF or **Cancel** to return to your original screen without printing or saving.

## **Report 2 – Summary of Bookings**

This report displays a count of the number of bookings, exits and catchups which

14. The report will be previewed on your screen. The status panel (at the top of the screen) lets you view other pages. When you have finished viewing the report click the **Continue** button on the status panel (or press ENTER).

![](_page_40_Picture_26.jpeg)

15. The **Message** dialog will be displayed on your screen.

![](_page_40_Picture_27.jpeg)

16. Click **Print** to print the report, PDF to save the report as a PDF or **Cancel** to return to your original screen without printing or saving.

## **Report 3 – Chart Showing Summary of Bookings**

This report shows the same information as displayed in report 2, however it is represented as a chart.

- 16. The Produce Summary Report dialog will be displayed on your screen.
- 17. You may elect to leave this dialog exactly as displayed and simply click the OK button. OR you may change the format of the report by amending the selections at Step 1 and Step 2.

![](_page_41_Picture_4.jpeg)

18. The report will be previewed on your screen. The status panel (at the top of the screen) lets you view other pages. When you have finished viewing the report click the **Continue** button on the status panel (or press ENTER).

![](_page_42_Figure_0.jpeg)

19. The **Print Report** dialog will be displayed on your screen.

![](_page_42_Picture_84.jpeg)

20. Click **Print** to print the report, PDF to save the report as a PDF or **Cancel** to return to your original screen without printing or saving.

## **Report 4 – List of Outstanding Balances**

This report displays a list of all outstanding accounts for the selected block and year.

21. The report will be previewed on your screen. The status panel (at the top of the screen) lets you view other pages. When you have finished viewing the report click the **Continue** button on the status panel (or press ENTER).

![](_page_43_Picture_24.jpeg)

22. The **Print Report** dialog will be displayed on your screen.

![](_page_43_Picture_25.jpeg)

23. Click **Print** to print the report, PDF to save the report as a PDF or **Cancel** to return to your original screen without printing or saving..

#### **Report 5 – Summary of New Bookings**

This report shows a summary of new bookings that have been received in the date range specified.

> 24. The report will be previewed on your screen. The status panel (at the top of the screen) lets you view other pages. When you have finished viewing the report click the **Continue** button on the status panel (or press ENTER).

![](_page_44_Picture_3.jpeg)

![](_page_44_Picture_97.jpeg)

25. The **Print Report** dialog will be displayed on your screen.

![](_page_44_Picture_98.jpeg)

26. Click **Print** to print the report, PDF to save the report as a PDF or **Cancel** to return to your original screen without printing or saving.

## **Report 6– Summary of Exits**

This report shows a summary of any bookings that have been terminated within the specified timeframe.

> 27. The report will be previewed on your screen. The status panel (at the top of the screen) lets you view other pages. When you have finished viewing the report click the **Continue** button on the status panel (or press ENTER).

![](_page_44_Picture_99.jpeg)

28. The **Print Report** dialog will be displayed on your screen.

![](_page_44_Picture_100.jpeg)

29. Click **Print** to print the report, PDF to save the report as a PDF or **Cancel** to return to your original screen without printing or saving.

## **Logging in as a New User**

Each user account contains a personalised set of access privileges. At times you may not have the level of access needed to perform a selected function. If this occurs you can get another user to login using an alternative account. You do NOT need to exit the Splash program in order to switch user accounts.

- 1. Ensure the Swim School Diary is displayed on your screen.
- 2. Click once on the **Login New User** button displayed on the right of the blue stripe.
- 3. You will be asked to enter your username and password.
- 4. Enter the required details and click OK

![](_page_45_Picture_48.jpeg)

![](_page_45_Picture_49.jpeg)